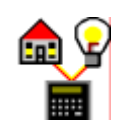

# Beschreibung Power Projekt - Software

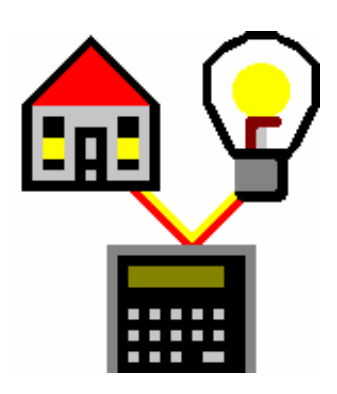

# Version 1.11b

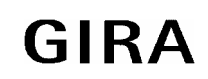

**Powernet EIB System** 

**Power Projekt**

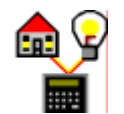

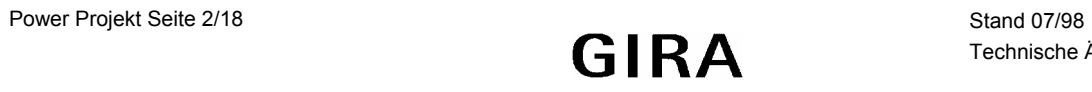

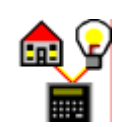

# Inhaltsverzeichnis

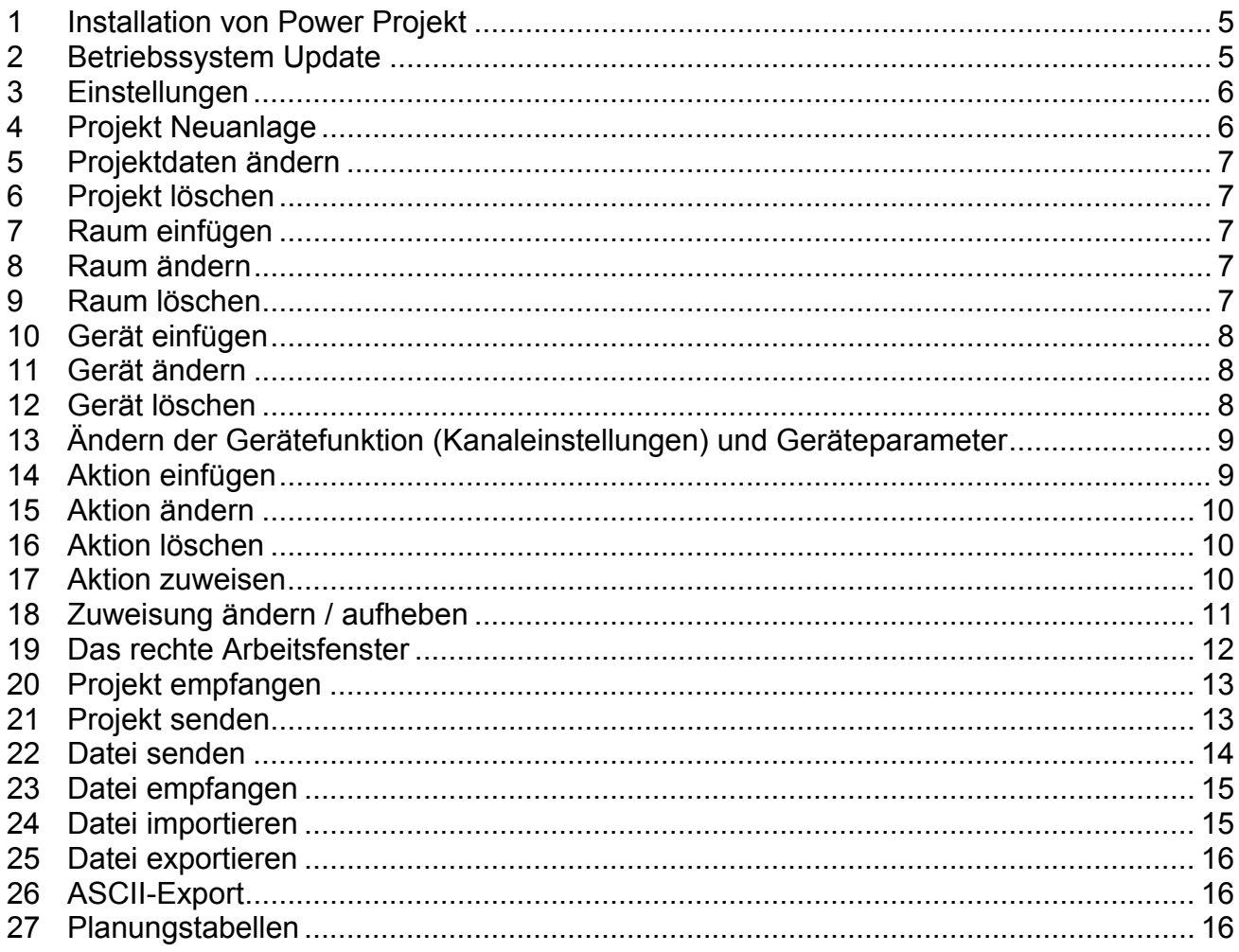

**Powernet EIB System** 

**Power Projekt**

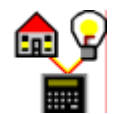

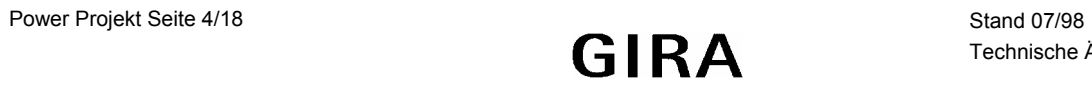

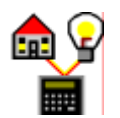

## <span id="page-4-0"></span>**1 Installation von Power Projekt**

Legen Sie die Diskette 1 in Ihr Laufwerk und starten Sie das Programm SETUP.EXE. Nach der automatischen Installation können Sie nun, vom Programmanager aus, das Power Projekt-Programm starten.

#### **2 Betriebssystem Update**

Schließen Sie zunächst ein Übertragungskabel (i.d.R. serielles Schnittstellenkabel) an Ihren PC und an den Controller an. Eventuell ist es erforderlich die serielle Schnittstelle über Power Projekt einzustellen (siehe dazu unter 3. Einstellungen)

Gehen Sie nun im Controller auf die Menüzeile *"Systemeinstellungen"* (Ebene 0) und bestätigen Sie mit OK.

Wählen Sie *"Betriebssytem-Update"* aus (Ebene 1) und bestätigen Sie dies ebenfalls mit OK.

Es werden nun zwei Fälle unterschieden:

- a) Auf dem Controller befindet sich bereits ein erstelltes Powernet-Projekt
- b) Auf dem Controller befindet sich noch kein Powernet-Projekt.
- Zu a) Falls sich auf Ihrem Controller ein Projekt befindet, sollten Sie dies zuvor auf Ihrem PC oder auf einer Diskette zu Sicherungszwecken abspeichern. Bestätigen Sie dazu die Abfrage *"Projekt sichern?"* Mit OK.

Soll das Projekt nicht archiviert werden drücken Sie die ESC-Taste und fahren Sie wie unter b) beschrieben fort.

Klicken Sie in der Menüleiste der Windows-Software mit der linken Maustaste auf *"Projekte"* und wählen Sie *"Empfangen Datei"*.

Das Projekt wird auf Ihrem PC übertragen. Sie können dieses nun auf einem beliebigen Laufwerk unter einem beliebigen Namen (z.B. Test.pnp) abspeichern. Fahren Sie nun wie unter b) beschrieben fort.

Zu b) Bestätigen Sie am Controller die Abfrage *"Update durchführen?"* mit OK. Klicken Sie jetzt in der Menüleiste von Power Projekt auf "Betriebssystem" und wählen Sie *"Update"* aus.

Das Update-Programm wird vom PC in den Controller geladen.

Es erscheint in Power Projekt ein Fenster *"Öffnen"*, in dem Sie das Betriebssystem (z.B. PNxyzGIR.BSU) auswählen müssen. [xyz steht für die Versionnummer] Nach Bestätigung mit OK wird das Betriebssystem zusammen mit der Produktdatenbank in den Controller übertragen. Der Controller überprüft das Betriebssystem und meldet dies auf seiner Anzeige.

) *Wichtiger Hinweis:*

Während des Updates sollten am Controller und am PC **keine** weiteren Befehle ausgeführt werden, um das Betriebssystem-Update nicht zu gefährden. Auch sollten **Spannungsunterbrechungen** am Controller (Netzstecker ziehen) **vermieden werden**, da es zum Defekt des Controllers kommen könnte.

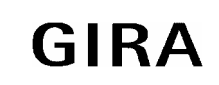

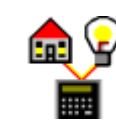

#### <span id="page-5-0"></span>**3 Einstellungen**

Um die serielle Schnittstelle einzustellen, wählen Sie in der Menüleiste das Menü "Datei" mit dem Untermenü *"Einstellungen"* aus. Hier können Sie den seriellen Anschluß, mit dem Sie PC und Controller verbinden, auswählen.

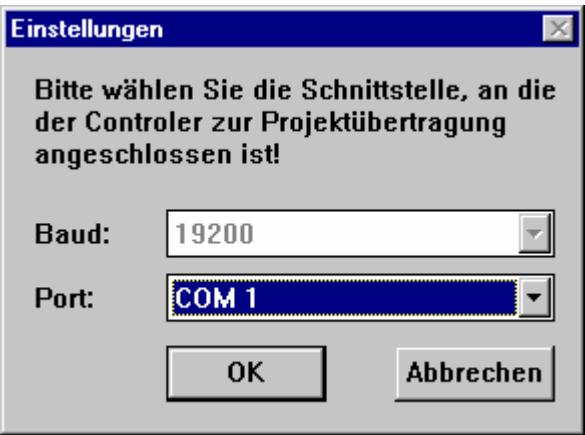

Bild 1: Einstellen der Schnittstelle

## **4 Projekt Neuanlage**

Wählen Sie aus der Menüleiste *"Projekte"* den Menüpunkt *"Neu"* aus. Es erscheint eine Eingabemaske in der man Projektdaten wie z. B. eine Projektnummer und einen Projektname eintragen muß, um ein neues Projekt anzulegen.

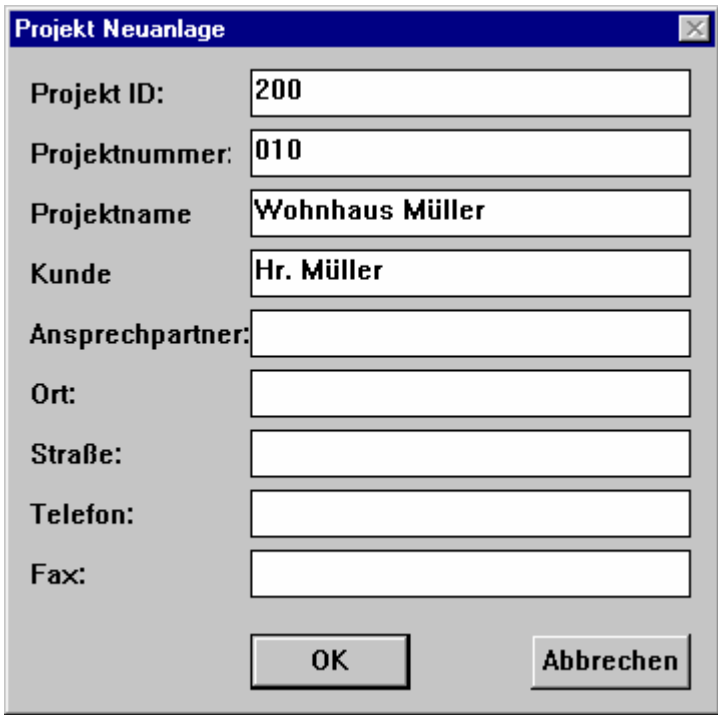

Bild 2: Eingabemaske bei Projekt Neuanlage

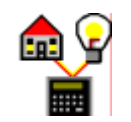

<span id="page-6-0"></span>Weitere Angaben zum Projekt sind möglich aber nicht erforderlich. Der Wechsel in ein anderes Eingabefeld erfolgt mit der Tabulatortaste der Tastatur.

Nach der Eingabe erscheint ein Ordner für Ihr Projekt und zusätzlich eine Menüleiste in der Sie Räume, Aktionen und Geräte auswählen können.

### **5 Projektdaten ändern**

Wählen Sie den gewünschten Projektordner durch einen Klick mit der linken Maustaste aus. Durch Klicken der rechten Maustaste öffnet sich ein Kontextmenü.

Wählen Sie *"Ändern"*.

Sie können nun die Projektdaten bearbeiten.

#### **6 Projekt löschen**

Wählen Sie den gewünschten Projektordner durch einen Klick mit der linken Maustaste aus. Durch Klick der rechten Maustaste öffnet sich ein Kontextmenü.

Wählen Sie *"Löschen"*.

Sie werden gefragt (Ja/Nein) ob Sie das Projekt wirklich löschen wollen.

#### **7 Raum einfügen**

Ziehen Sie entweder mit der linken Maustaste (Drag & Drop) das Raum-Symbol  $\Box$  auf den Ordner Ihres Projektes oder öffnen Sie, nach Auswahl des Projektordners, mit der rechten Maustaste ein Kontextmenü und wählen Sie *"Neuer Raum"*.

Geben Sie den gewünschten Raumnamen ein und bestätigen Sie mit OK.

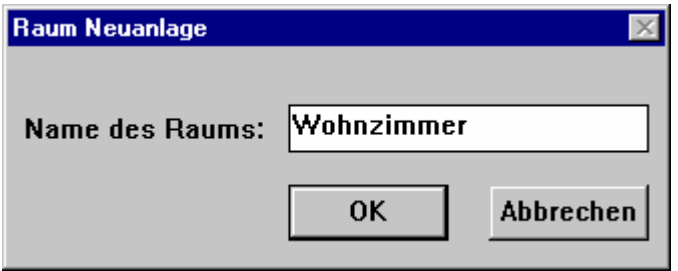

Der gewählte Raum wird in der Baumstruktur des linken Arbeitsfensters angezeigt. Nach dem Sie Räume in Ihr Projekt eingefügt haben, können Sie durch einen Doppelklick auf den Projektordner die Baumstruktur ein- oder ausklappen.

#### **8 Raum ändern**

Wählen Sie den gewünschten Raum durch einen Klick mit der linken Maustaste aus. Durch Klick der rechten Maustaste öffnet sich ein Kontextmenü. Wählen Sie *"Ändern"*. Sie können nun den Raumnamen bearbeiten.

#### **9 Raum löschen**

Wählen Sie den gewünschten Raum durch einen Klick mit der linken Maustaste aus. Durch Klick der rechten Maustaste öffnet sich ein Kontextmenü. Wählen Sie *"Löschen"*. Sie werden gefragt (Ja/Nein) ob Sie den Raum wirklich löschen wollen.

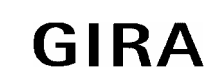

Bild 3: Neuen Raum anlegen

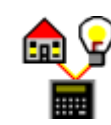

#### <span id="page-7-0"></span>**10 Gerät einfügen**

Ziehen Sie mit Hilfe der linken Maustaste das Geräte-Symbol  $\Box$  in den entsprechenden Raum oder öffnen Sie, nach Auswahl des entsprechenden Raumes, mit der rechten Maustaste ein Kontextmenü und wählen Sie *"Neues Gerät"*.

Anschließend kann ein Gerät (z.B. *881 xx Tastsensor 1fach* oder *874 00 Schaltaktor 2fach 10A EB*) über ein Pull-Down-Menü, ausgewählt werden.

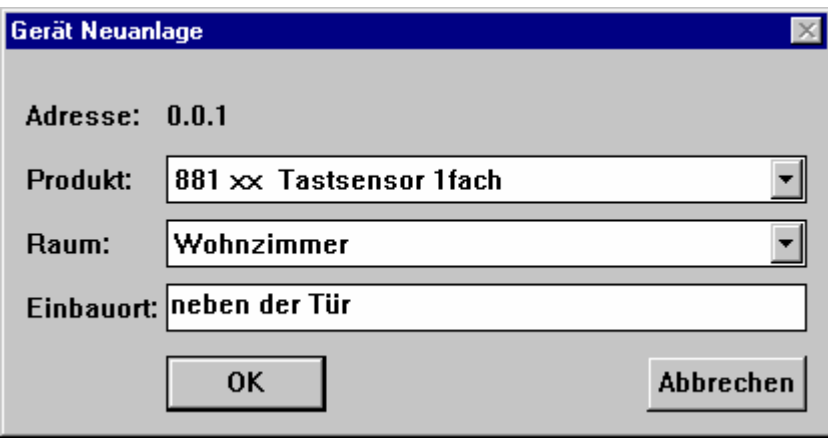

Bild 4: Neues Gerät einfügen

Das Programm vergibt (wie der Controller auch) automatisch eine pysikalische Adresse. Zusätzlich sollte zur besseren Übersicht der Einbauort eingegeben werden (z. B. neben Eingangstür; max. 17 Buchstaben). Bestätigen Sie die Eingaben mit OK.

Das gewählte Gerät wird in der Baumstruktur des linken Arbeitsfensters unter Angabe des Einbauortes eingefügt.

Durch einen Doppelklick auf das Geräte-Symbol können die Gerätefunktionen (Kanäle) z.B. beim Tastsensor 1fach *Wippe 1: Schalten* sowie die Anwendungsfunktionen (Objekte) des Gerätes z.B. *Schalten*, ein- oder ausgeklappt werden.

Durch einen Doppelklick auf das jeweilige Raum-Symbol werden die Geräte entsprechend ein- oder ausgeblendet.

#### **11 Gerät ändern**

Wählen Sie das gewünschte Gerät durch einen Klick mit der linken Maustaste aus. Durch Klick der rechten Maustaste öffnet sich ein Kontextmenü. Wählen Sie *"Ändern"*. Sie können nun das Gerät über ein Pull-Down-Menü ändern.

) *Hinweis:*

bereits realisierte Verknüpfungen mit Geräteobjekten werden bei Änderung des Gerätes **gelöscht**. Des weiteren können Sie den Raum sowie den Einbauort bearbeiten. Hierbei bleiben Verknüpfungen erhalten.

#### **12 Gerät löschen**

Wählen Sie das gewünschte Gerät durch einen Klick mit der linken Maustaste aus. Durch Klick der rechten Maustaste öffnet sich ein Kontextmenü. Wählen Sie *"Löschen"*. Sie werden gefragt (Ja/Nein) ob Sie das Gerät wirklich löschen wollen.

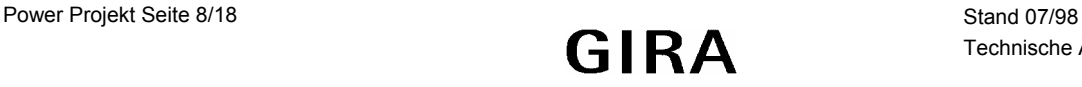

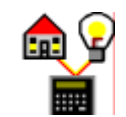

### <span id="page-8-0"></span>**13 Ändern der Gerätefunktion (Kanaleinstellungen) und Geräteparameter**

Führen Sie einen Doppelklick mit der linken Maustaste auf das gewünschte Gerät aus. Die Gerätefunktionen (Kanäle) sowie die Anwendungsfunktionen (Objekte) des Gerätes werden ausgeklappt.

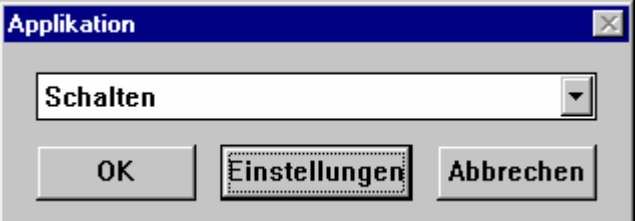

Bild 5: Änderung der Gerätefunktion (Applikation)

Wählen Sie den zu ändernden Kanal (beim Tastsensor 1fach z. B. *Wippe 1: Schalten*) durch einen Klick mit der rechten Maustaste aus.

Über ein Pull-Down-Menü können Sie die Gerätefunktionalität (z. B. auf Dimmen oder Jalousie) umstellen und/oder über den Auswahlpunkt *"Einstellungen"* Geräteparameter verändern. Sollte der Auswahlpunkt *"Einstellungen"* inaktiv sein, sind keine Parametereinstellungen möglich.

#### **14 Aktion einfügen**

Ziehen Sie mit Hilfe der linken Maustaste das Aktions-Symbol B in den entsprechenden Raum oder öffnen Sie, nach Auswahl des entsprechenden Raumes, mit der rechten Maustaste ein Kontextmenü und wählen Sie *"Neue Aktion"*.

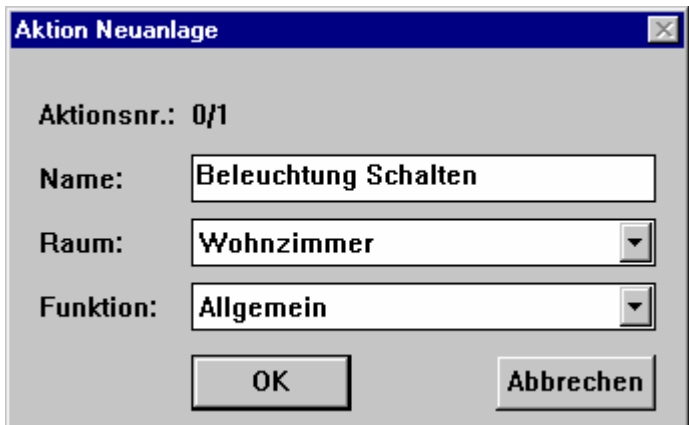

Bild 6: Neue Aktion einfügen

Anschließend kann der Aktion ein Name zugeordnet (z. B. Beleuchtung schalten) und die entsprechende Funktion (z. B. Beleuchtung) über ein Pull-Down-Menü ausgewählt werden.

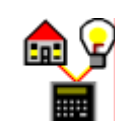

# <span id="page-9-0"></span>**15 Aktion ändern**

Wählen Sie die gewünscht Aktion durch einen Klick mit der linken Maustaste aus. Durch Klick der rechten Maustaste öffnet sich ein Kontextmenü. Wählen Sie *"Ändern"*. Sie können nun den Aktionsnamen bearbeiten. Bei Bedarf können Sie, jeweils über ein Pull-Down-Menü auch den Raum bzw. die Funktion (Beleuchtung, Jalousie etc.) ändern.

#### **16 Aktion löschen**

Wählen Sie die gewünschte Aktion durch einen Klick mit der linken Maustaste aus. Durch Klick der rechten Maustaste öffnet sich ein Kontextmenü. Wählen Sie *"Löschen"*. Sie werden gefragt (Ja/Nein) ob Sie das Gerät wirklich löschen wollen.

#### ) *Hinweis:*

Die Aktion wird im gesamten Projekt gelöscht, d.h. auch bereits realisierte Verknüpfungen mit Geräteobjekten werden aufgehoben.

#### **17 Aktion zuweisen**

Um zu definieren welche Geräte (Sensoren/Aktoren) zu einer angelegten Aktion gehören und welche Funktion die Geräte später ausführen sollen, muß die jeweilige Aktion (z. B. Beleuchtung schalten) mit den gewünschten Anwendungsfunktionen (Geräteobjekten) der jeweiligen Geräte (z. B. schalten) verknüpft werden. Das heißt es wird eine Zuweisung durchgeführt.

Durch einen Doppelklick auf das Geräte-Symbol können die Gerätefunktionen (Kanäle), z.B. beim Tastsensor 1fach *Wippe 1: Schalten*, sowie die Anwendungsfunktionen (Objekte) des Gerätes, z.B. *schalten*, ein- oder ausgeklappt werden.

Beispiel:

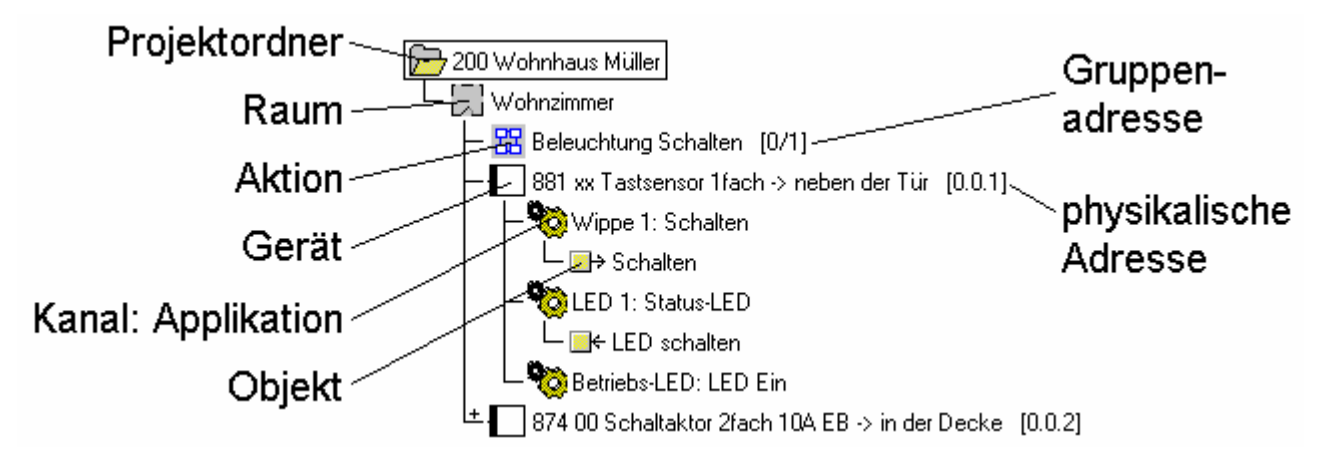

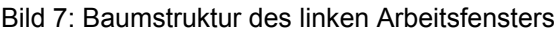

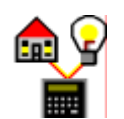

<span id="page-10-0"></span>Um nun die Aktion (z.B. Beleuchtung schalten) mit dem entsprechenden Objekt des jeweiligen Gerätes (beim Tastsensor 1fach z. B. *schalten*) zu verknüpfen, zieht man die Aktion mit Hilfe der linken Maustaste auf das entsprechende Objekt.

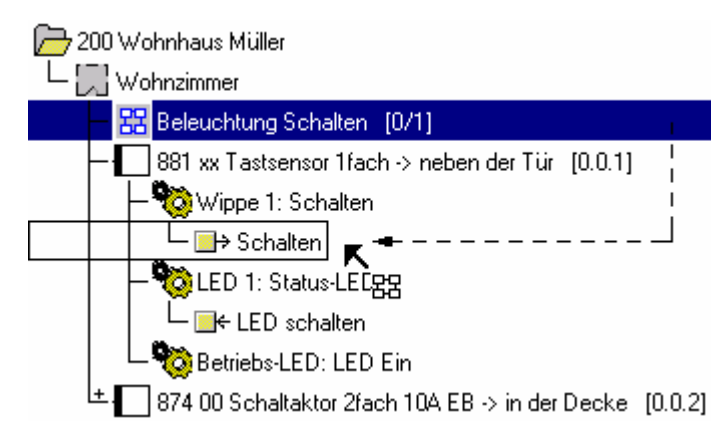

Bild 8: Aktion *"Beleuchtung Schalten"* mit Objekt *"Schalten"* verknüpfen

Die verknüpfte Aktion wird an das jeweilige Objekt des Gerätes angehängt.

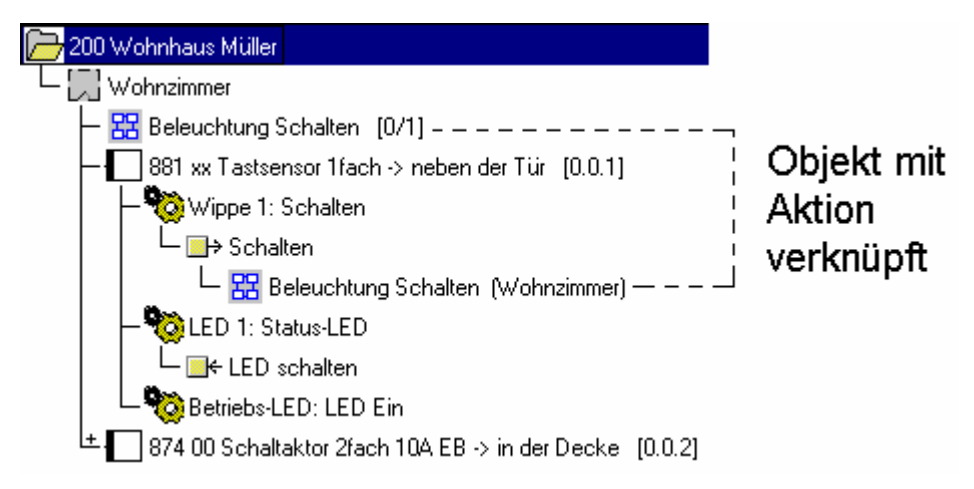

Bild 9: Aktion *"Beleuchtung Schalten"* ist zugewiesen

Analog verfährt man bei den eingefügten Aktoren.

Um die Aktion Beleuchtung schalten zu vervollständigen, könnte diese z.B. mit dem Objekt schalten unter der Kanaleinstellung *Ausgang 1: Schalten RM,VK* des Schaltaktors 2fach verknüpft werden.

#### **18 Zuweisung ändern / aufheben**

Führen Sie einen Doppelklick auf das gewünschte Gerätesymbol aus. Die Gerätefunktionen (Kanäle) sowie die Anwendungsfunktionen (Objekte) des Gerätes werden sichtbar.

Wählen Sie die gewünschte Anwendungsfunktion des Gerätes (Objekt), beim Tastsensor 1fach z. B. *Schalten* unter *Wippe 1: Schalten*, die mit der zu ändernden Aktion verknüpft ist, aus.

#### <span id="page-11-0"></span>**Powernet EIB System**

**Power Projekt**

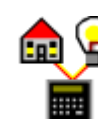

Durch Klick der rechten Maustaste öffnet sich ein Kontextmenü. Wählen Sie *"Ändern"*. Es öffnet sich das Fenster *"Objekt editieren"*.

Sie können dieses Objekt nun mit einer bereits angelegten Aktion verknüpfen oder durch Auswahl von *"keine Aktion"* die bestehende Zuweisung aufheben.

Weitere Möglichkeit zum Aufheben einer Zuweisung:

Wählen Sie die Aktion, die mit dem Objekt des entsprechenden Gerätes verknüpft ist, aus.

Beispiel:

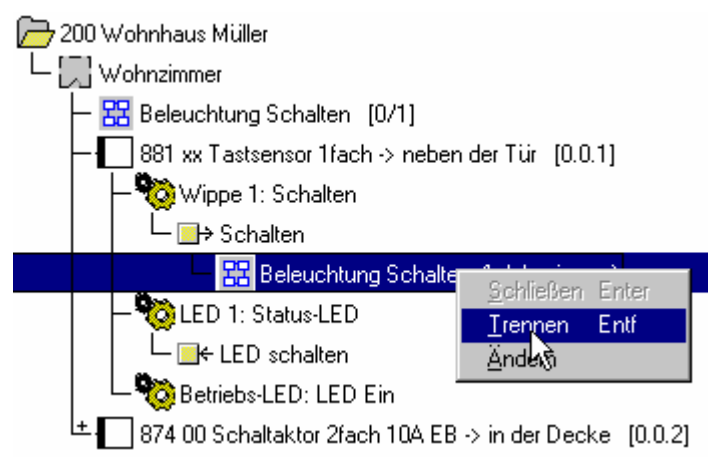

Bild 10: Trennen einer Zuweisung

Durch Klick der rechten Maustaste öffnet sich ein Kontextmenü. Wählen Sie *"Trennen"*. Sie werden gefragt (Ja/Nein) ob Sie die Zuweisung wirklich trennen wollen.

#### **19 Das rechte Arbeitsfenster**

Führen Sie den Mauszeiger in die rechte Bildschirmhälfte. Durch einen Klick mit der rechten Maustaste öffnet sich ein Kontextmenü, in dem die angelegten Räume aufgelistet werden.

Wählen Sie den gewünschten Raum aus und bestätigen Sie mit OK.

Befinden sich in dem Raum bereits Geräte und Aktionen, so werden diese im rechten Arbeitsfenster aufgelistet. In der Überschriftenzeile des rechten Fensters erscheint das Raum-Symbol mit dem jeweiligen Raumnamen.

) *Hinweis:*

Sollten in dem Raum noch keine Geräte/Aktionen eingefügt worden sein, so bleibt das Arbeitsfenster leer.

Sie können nun die Aktionen des rechten Arbeitsfensters mit den Anwendungsfunktionen (Objekten) der Geräte im linken Arbeitsfenster verknüpfen, in dem Sie die gewünschte Aktion aus dem rechten Arbeitsfenster auf ein Geräteobjekt des linken Arbeitsfensters ziehen. Das heißt Sie tätigen eine Zuweisung (siehe auch 8. Aktionen zuweisen).

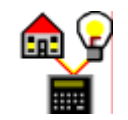

### <span id="page-12-0"></span>**20 Projekt empfangen**

Dieser Menüpunkt dient dazu Projekte vom Controller zur Bearbeitung in Power Projekt einzuladen.

Schließen Sie zunächst ein Übertragungskabel (i. d. R. serielles Schnittstellenkabel) an Ihren PC und an den Controller an. Eventuell ist es erforderlich die serielle Schnittstelle über Power Projekt einzustellen (siehe dazu unter 3. Einstellungen).

Klicken Sie in der Menüleiste der Windows-Software mit der linken Maustaste auf *"Projekte"* und wählen Sie *"Empfangen"*.

Sie werden aufgefordert die Übertragung am Powernet-Controller zu starten.

Gehen Sie dazu am Controller wie folgt vor:

- 1. Wählen Sie in der Menüebene 0 des Controllers den Menüpunkt *"Installation"* aus und bestätigen Sie mit OK.
- 2. Wählen Sie in der Menüebene 1 des Controllers den Menüpunkt *"Verwaltung"* aus. Scrollen Sie dazu mit den Pfeiltasten des Controllers nach unten.
- 3. Wählen Sie *"Projekt speichern"* aus und bestätigen Sie mit OK. Das Projekt wird vom Controller zur weiteren Bearbeitung in Power Projekt geladen.
- ) *Hinweis:*  Dieser Vorgang kann, je nach Größe des Projektes mehrere Minuten dauern.

#### **21 Projekt senden**

Dieser Menüpunkt dient dazu mit Power Projekt erstellte Projekte in den Controller zu laden.

Schließen Sie zunächst ein Übertragungskabel (i. d. R. serielles Schnittstellenkabel) an Ihren PC und an den Controller an. Eventuell ist es erforderlich die serielle Schnittstelle über Power Projekt einzustellen (siehe dazu unter 3. Einstellungen)

Wählen Sie das gewünschte Projekt in Power Projekt aus in dem Sie es anklicken. Klicken Sie in der Menüleiste der Windows-Software mit der linken Maustaste *"Projekte"* und wählen Sie *"Senden"*.

Sie werden aufgefordert die Übertragung am Powernet-Controller zu starten.

Gehen Sie dazu am Controller wie folgt vor:

- 1. Wählen Sie in der Menüebene 0 des Controllers den Menüpunkt *"Installation"* aus und bestätigen Sie mit OK.
- 2. Wählen Sie in der Menüebene 1 des Controllers den Menüpunkt *"Verwaltung"* aus. Scrollen Sie dazu mit den Pfeiltasten des Controllers nach unten.
- 3. Wählen Sie *"Projekt laden"* aus und bestätigen Sie mit OK. Sie werden gefragt *"Neues Projekt beginnen?"* Bestätigen Sie mit OK.

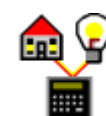

<span id="page-13-0"></span>Sollte sich auf dem Controller bereits ein Projekt befinden werden Sie gefragt *"Altes Projekt löschen?"*. Bestätigen Sie mit OK, falls Sie das Projekt im Controller überschreiben wollen. Das neue Projekt wird nun in den Controller geladen.

Falls Sie das Projekt im Controller nicht überschreiben wollen bestätigen Sie die Abfrage *"Altes Projekt löschen?"* mit ESC.

) *Hinweis:*

Sie haben die Möglichkeit das bestehende Controller-Projekt in Power Projekt (siehe Punkt 10) einzuladen oder es direkt auf der Festplatte oder einer Diskette zu Sicherungszwecken abzuspeichern (siehe Punkt 13).

#### **22 Datei senden**

Dieser Menüpunkt dient dazu bestehende Powernet-Projekte direkt von der Festplatte oder einer Diskette in den Controller zu laden.

Schließen Sie zunächst ein Übertragungskabel (i. d. R. serielles Schnittstellenkabel) an Ihren PC und an den Controller an. Eventuell ist es erforderlich die serielle Schnittstelle über Power Projekt einzustellen (siehe dazu unter 3. Einstellungen).

Klicken Sie in der Menüleiste der Windows-Software mit der linken Maustaste *"Projekte"* und wählen Sie *"Senden Datei"*.

Es wird ein Windows-Fenster geöffnet, indem Sie den gewünschten Pfad und das gewünschte Verzeichnis in dem sich Ihr Projekt befindet auswählen können. Nach Selektion des gewünschten Projektes bestätigen Sie mit OK.

Sie werden aufgefordert die Übertragung am Powernet-Controller zu starten.

Gehen Sie dazu am Controller wie folgt vor:

- 1. Wählen Sie in der Menüebene 0 des Controllers den Menüpunkt *"Installation"* aus und bestätigen Sie mit OK.
- 2. Wählen Sie in der Menüebene 1 des Controllers den Menüpunkt *"Verwaltung"* aus. Scrollen Sie dazu mit den Pfeiltasten des Controllers nach unten.
- 3. Wählen Sie *"Projekt laden"* aus und bestätigen Sie mit OK. Sie werden gefragt *"Neues Projekt beginnen?"* Bestätigen Sie mit OK.

Sollte sich auf dem Controller bereits ein Projekt befinden werden Sie gefragt *"Altes Projekt löschen?"*. Bestätigen Sie mit OK, falls Sie das Projekt im Controller überschreiben wollen. Das neue Projekt wird nun in den Controller geladen.

Falls Sie das Projekt im Controller nicht überschreiben wollen bestätigen Sie die Abfrage *"Altes Projekt löschen?"* mit ESC.

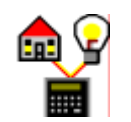

<span id="page-14-0"></span>) *Hinweis:*

Sie haben die Möglichkeit das bestehende Controller-Projekt in Power Projekt (siehe Punkt 10) einzuladen oder es direkt auf der Festplatte oder einer Diskette zu Sicherungszwecken abzuspeichern (siehe Punkt 13)

#### **23 Datei empfangen**

Dieser Menüpunkt dient dazu ein Powernet-Projekt direkt vom Controller auf die Festplatte Ihres PCs oder auf eine Diskette zu Sicherungszwecken zu überspielen.

Schließen Sie zunächst ein Übertragungskabel (i. d. R. serielles Schnittstellenkabel) an Ihren PC und an den Controller an. Eventuell ist es erforderlich die serielle Schnittstelle über Power Projekt einzustellen (siehe dazu unter 3 Einstellungen).

Klicken Sie in der Menüleiste der Windows-Software mit der linken Maustaste auf *"Projekte"* und wählen Sie *"Empfangen Datei"*.

Sie werden aufgefordert die Übertragung am Powernet-Controller zu starten.

Gehen Sie dazu am Controller wie folgt vor:

- 1. Wählen Sie in der Menüebene 0 des Controllers den Menüpunkt *"Installation"* aus und bestätigen Sie mit OK.
- 2. Wählen Sie in der Menüebene 1 des Controllers den Menüpunkt *"Verwaltung"* aus. Scrollen Sie dazu mit den Pfeiltasten des Controllers nach unten.
- 3. Wählen Sie *"Projekt speichern"* aus und bestätigen Sie mit OK. Das Projekt wird vom Controller auf Ihren PC übertragen.

Es öffnet sich ein Windows-Fenster in dem Sie den Namen, unter dem das Projekt abgespeichert werden soll, sowie Pfad und Verzeichnis vorgeben können. Bestätigen Sie nach Eingabe der gewünschten Daten mit OK. Das Projekt wird abgespeichert.

#### **24 Datei importieren**

Dieser Menüpunkt dient dazu bestehende Powernet-Projekte direkt von der Festplatte oder einer Diskette in Power Projekt zur Bearbeitung einzuladen.

Klicken Sie in der Menüleiste der Windows-Software mit der linken Maustaste auf *"Datei"* und wählen Sie *"Import"*.

Es wird ein Windows-Fenster geöffnet in dem Sie den gewünschten Pfad und das gewünschte Verzeichnis, in dem sich Ihr Projekt befindet, auswählen können. Nach Selektion des gewünschten Projektes bestätigen Sie mit OK.

Das Projekt wird vom PC / Diskette zur weiteren Bearbeitung in Power Projekt eingeladen.

) *Hinweis:*

Dieser Vorgang kann, je nach Größe des Projektes, mehrere Minuten dauern.

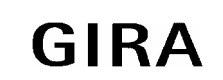

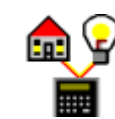

#### <span id="page-15-0"></span>**25 Datei exportieren**

Dieser Menüpunkt dient dazu ein mit Powernet-Projekt erstelltes Projekt direkt auf die Festplatte Ihres PCs oder auf eine Diskette zu Sicherungszwecken zu überspielen.

Wählen Sie das gewünschte Projekt in Power Projekt aus. Klicken Sie in der Menüleiste der Windows-Software mit der linken Maustaste auf *"Datei"* und wählen Sie *"Export"*.

Es öffnet sich ein Windows-Fenster, in dem Sie den Namen unter dem das Projekt abgespeichert werden soll sowie Pfad und Verzeichnis vorgeben können. Bestätigen Sie nach Eingabe der gewünschten Daten mit OK. Das Projekt wird abgespeichert.

## **26 ASCII-Export**

Dieser Menüpunkt dient dazu eine Projektdokumentation (Ausdruck) zu erstellen.

Wählen Sie zunächst das gewünschte Projekt in Power Projekt aus. Klicken Sie in der Menüleiste der Windows-Software auf *"Datei"* und wählen Sie *"ASCII-Export"*. Es öffnet sich ein Windows-Fenster, in dem Sie die gewünschte Liste, die Sie ausdrucken lassen wollen, auswählen können.

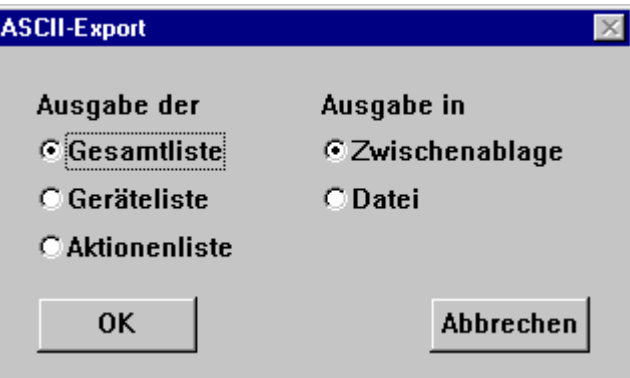

Bild 11: Erstellen einer Projektdokumentation

Klicken Sie zusätzlich *"Ausgabe in Zwischenablage"* an. Die gewünschte Liste wird in die Zwischenablage von Windows kopiert.

Öffnen Sie nun ein Textverarbeitungsprogramm (z. B. Winword) und legen Sie ein neues Dokument an. Über den Befehl *"Einfügen"* in dem Textverarbeitungsprogramm können Sie nun die Liste in das Word-Dokument einfügen und anschließend ausdrucken.

## **27 Planungstabellen**

Die Tabellen sollen Ihnen als Hilfestellung zur Planung von **Aktionen** und **Szenen** dienen.

# **Plannungs-Tabelle Aktionen:**

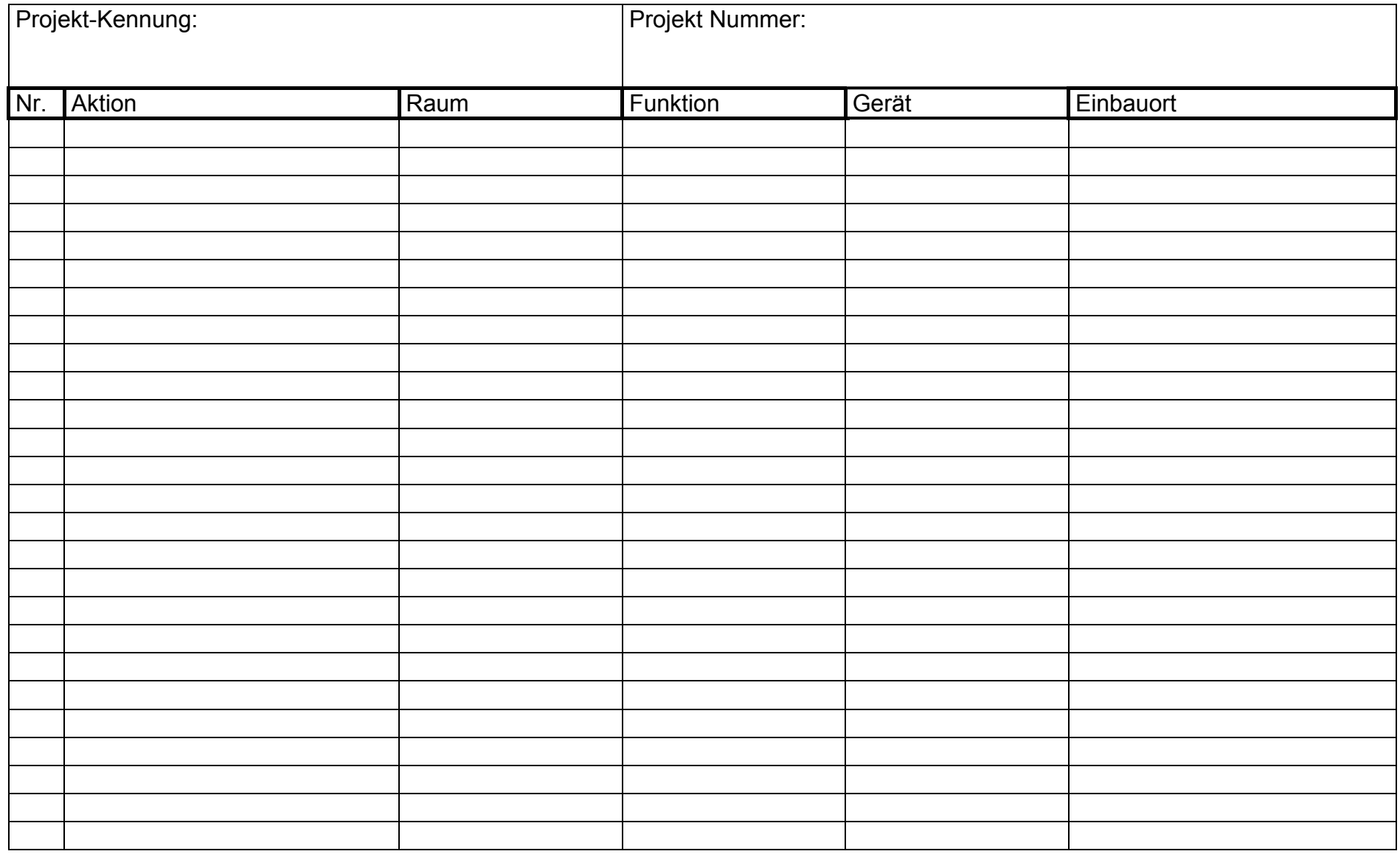

## **Plannungs-Tabelle Szenen:**

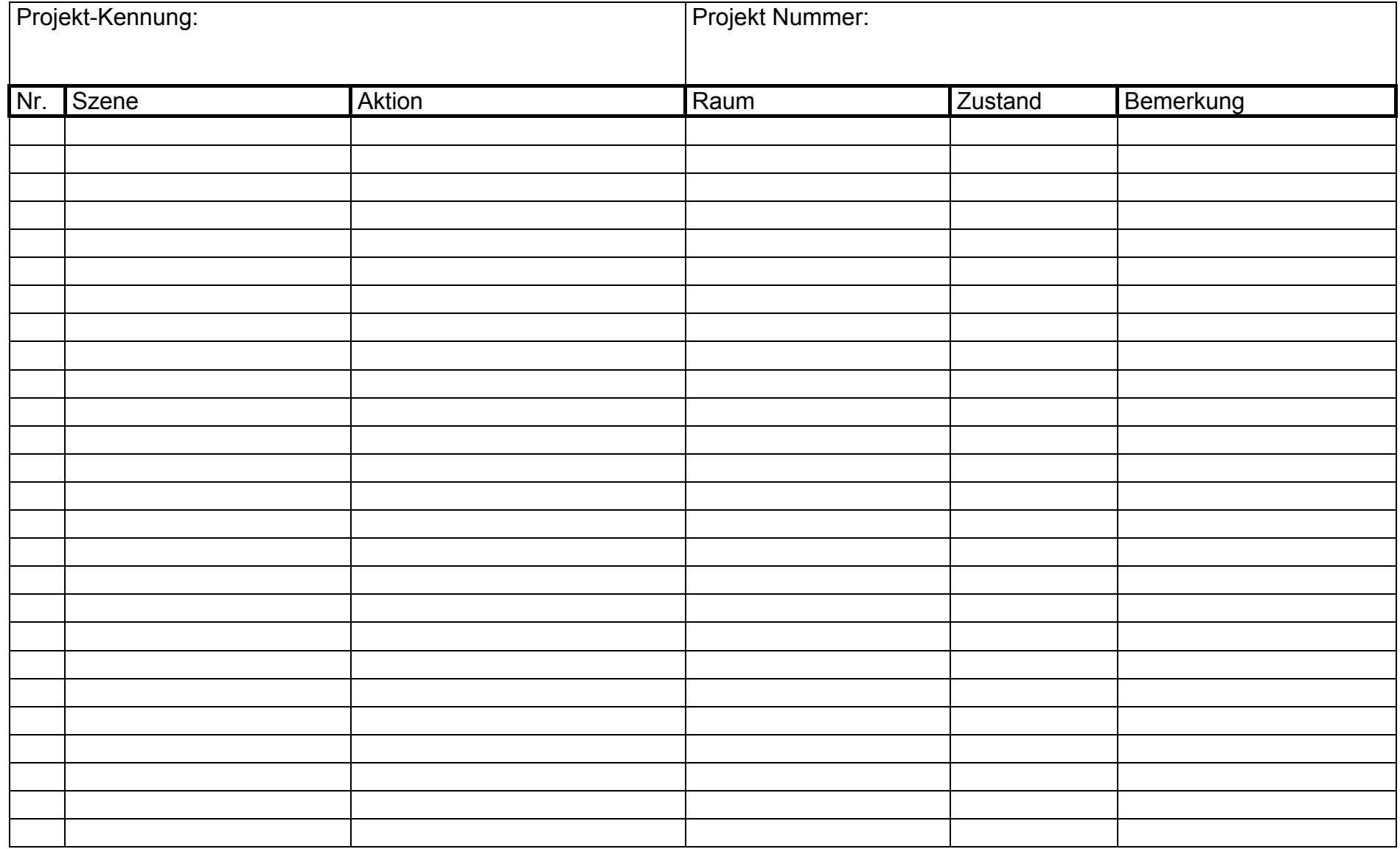